# **CU-ETI-0060-011 - Memorias - Edición documentación**

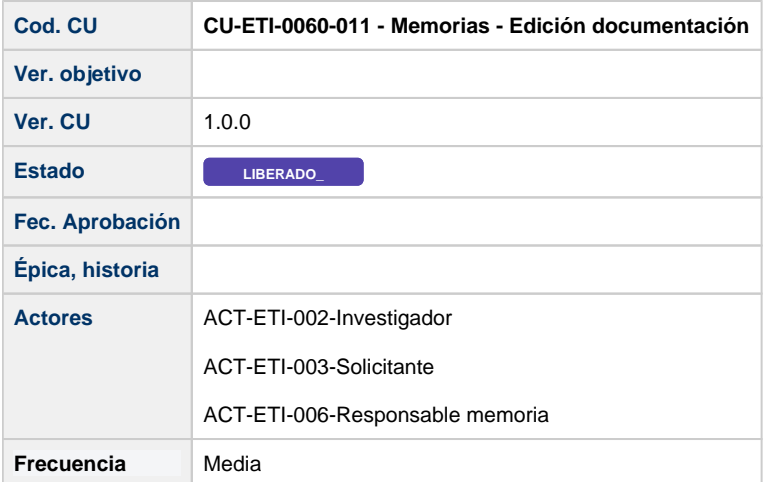

# **Descripción**

Formulario para aportar la documentación a la memoria necesaria para la evaluación por parte del comité.

#### **Actores**

#### **Actor principal**

ACT-ETI-002-Investigador

ACT-ETI-003-Solicitante

ACT-ETI-006-Responsable memoria

# **Precondiciones**

Usuario logado en el sistema con el rol adecuado dentro del módulo ETI.

Haber accedido a la opción de menú Mis peticiones de evaluación y seleccionado una petición del listado para su edición.

Sólo se muestran las peticiones de evaluación dadas de alta en el sistema y que la persona creadora de la misma sea la persona que se está logando en el sistema o bien este como responsable de la memoria de la petición de evaluación.

La petición de evaluación tiene una memoria en uno de estos estados:

- En elaboración
- Completada
- Favorable Pendiente de Modificaciones Mínimas
- Pendiente de correcciones
- **FIN DE EVALUACION**
- COMPLETADA SEGUIMIENTO ANUAL
- **FIN DE EVALUACION SEGUIMIENTO ANUAL**
- COMPLETADA SEGUIMIENTO FINAL
- **EN ACLARACION SEGUIMIENTO FINAL**

# **Garantías de éxito (postcondiciones)**

Los documentos aportados como nuevos son añadidos al repositorio documental y almacenados sus identificadores en el sistema para poder visualizarlos y los documentos eliminados son borrados tanto del sistema como del repositorio documental.

# **Escenario principal (flujo básico)**

- 1. Se presenta la pantalla Mis peticiones de evaluación con el listado de todas las peticiones de evaluación dadas de alta en el sistema y que la persona creadora de la misma sea la persona que se está logando en el sistema o bien este como responsable de la memoria de la petición de evaluación.
- 2. Se selecciona la petición de evaluación.
- 3. Se presenta la pantalla de edición de la petición de evaluación.
- 4. El usuario va a la pestaña de Memorias.
- 5. El usuario selecciona del listado una memoria en uno de los estados:
	- Completada
	- Favorable Pendiente de Modificaciones Mínimas
	- $\bullet$ Pendiente de correcciones
	- No procede evaluar
- 6. Al usuario se le presenta la pantalla de Datos generales de la memoria.
- 7. El usuario selecciona la opción de menú Documentación.
- 8. El usuario selecciona la acción de Añadir documento y elige uno de los documentos que no tiene aportados y adjunta el fichero.
- 9. El usuario selecciona la acción Añadir.
- 10. Se muestra la pantalla con el listado de documentos y en el campo Aportado ahora muestra que sí esta aportado.
- 11. El usuario selecciona la acción Guardar Memoria.
- 12. Se realizan las validaciones en cuanto a formato, obligatoriedad habituales.
- 13. Se sube el fichero en el repositorio documental y se guarda su identificador en el sistema.
- 14. El usuario es informado del resultado positivo de la acción.
- 15. Se mantienen en misma pantalla de edición.

#### **Extensiones (flujos alternativos) - Error durante el guardado**

- 1. En el punto 13 del flujo básico se produce algún error al intentar guardar el documento en el repositorio documental.
- 2. El usuario es informado del resultado negativo de la acción.
- 3. Se vuelve a poner el documento como no aportado para que lo intente en otra ocasión.
- 4. Se mantienen en misma pantalla de edición.